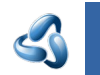

# 4 Workspaces

# **Table of content**

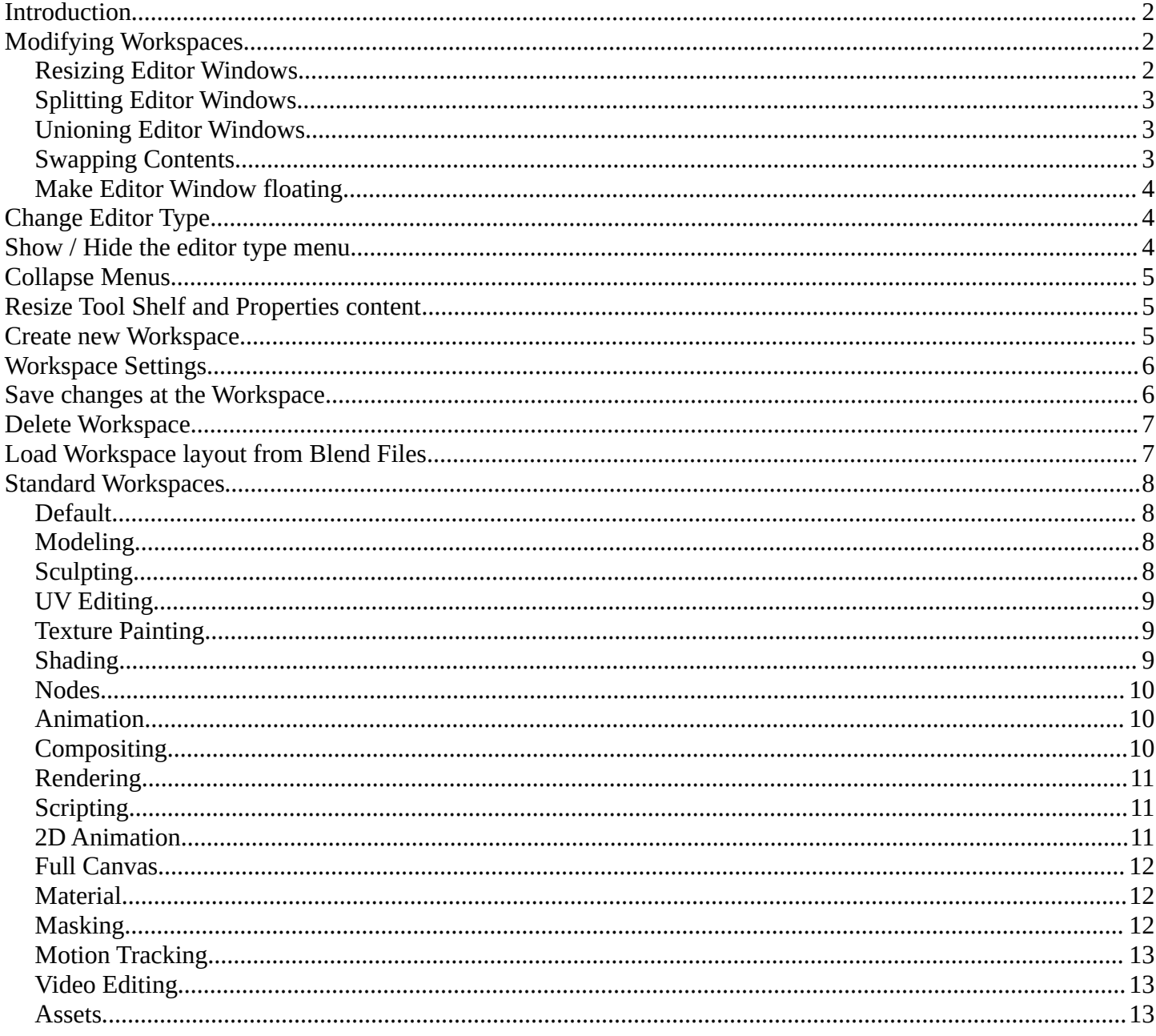

#### <span id="page-1-0"></span>**Introduction**

A Workspace is a layout with different editors. For example, in most workspaces you have a 3d view editor, a outliner and a properties editor. It includes Top Bar and Footer. And every workspace can have some specific settings. The Sculpting Workspace starts for example in Sculpt mode. And not in Edit Mode like the default workspace.

To switch between the workspaces simply click at the tabs.

The chapter tabs and default workspaces is explained in the chapter Topbar. It is menu functionality. And menu functionality gets explained where the menu is.

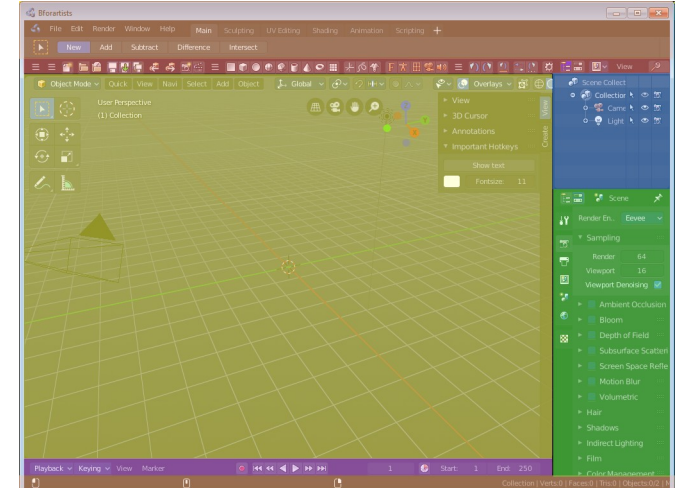

This chapter here is about the general functionality of workspaces.

# <span id="page-1-1"></span>**Modifying Workspaces**

#### <span id="page-1-2"></span>**Resizing Editor Windows**

Move the mouse over a border between the editors. The mouse cursor will turn into a double arrow. Drag the arrow around and the editor will resize with your moving mouse.

In the Default layout there are two editors that are collapsed to just show the menu. The menu bar at the top is an own editor. The Info editor. You can drag it down to reveal a text field. Here Bforartists displays all the former actions as strings. When you create a primitive for example, then it displays a string with the python command for it.

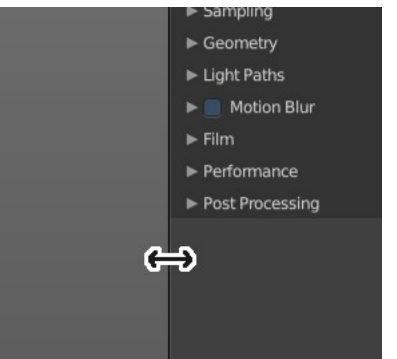

The other collapsed editor is at the bottom. The timeline.

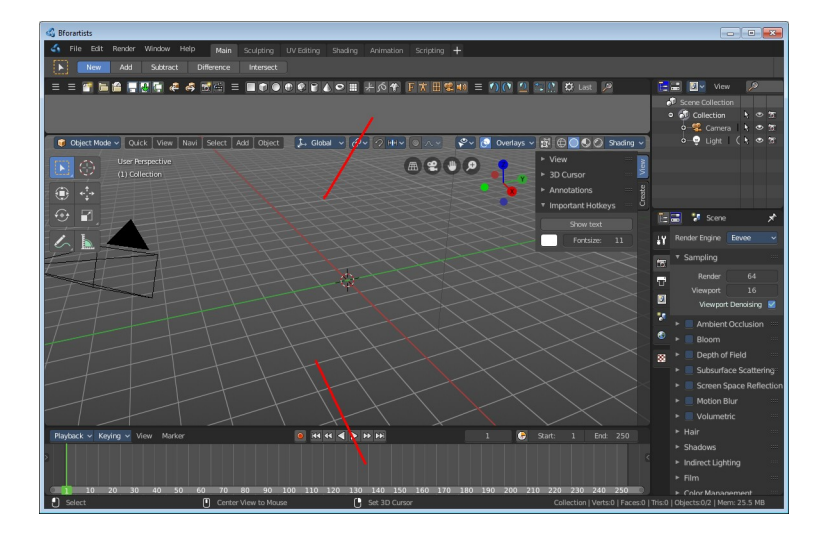

# <span id="page-2-0"></span>**Splitting Editor Windows**

When you move the mouse over the upper corner of an editor window, then the mouse pointer turns into a white cross.

When you click and drag the mouse inwards of the current editor, then the editor splits up. You open a second 3D view for example.

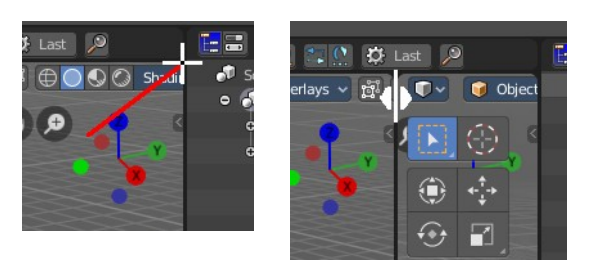

# <span id="page-2-1"></span>**Unioning Editor Windows**

The method is nearly the same than with splitting the editor windows. When you move the mouse over the upper corner of an editor window, then the mouse pointer turns into a white cross.

When you click and drag the mouse outwards of the current editor, then the editor unions with the neighbor editor. Note that this just works when they are in one row, horizontally or vertically.

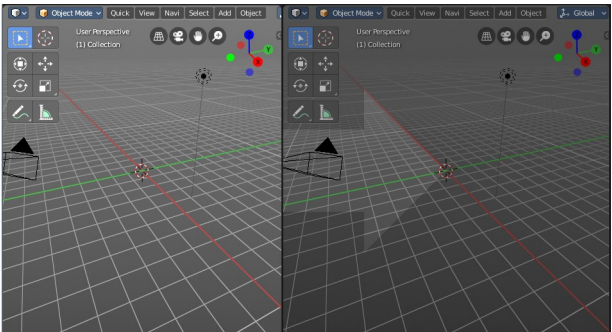

# <span id="page-2-2"></span>**Swapping Contents**

You can swap the contents between two editors with clicking at the corner area, holding Ctrl, and drag into the target editor. The mouse pointer will turn into a swap icon. When you release the mouse the two editors will swap their positions.

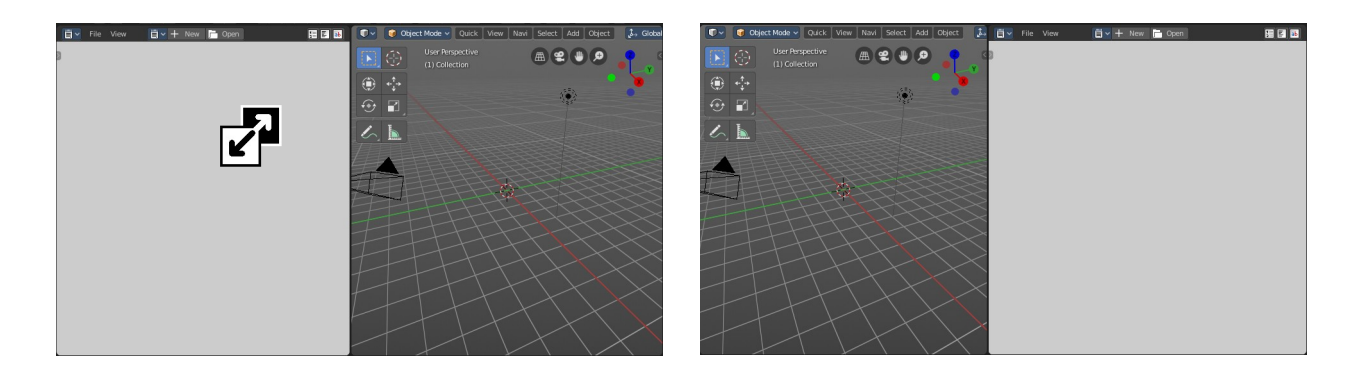

# <span id="page-3-1"></span>**Make Editor Window floating**

When you move the mouse over the upper corner of an editor window, then the mouse pointer turns into a white cross.

Hold down Shift, and drag the mouse. The editor will detach from the Blender surface. This is useful for a multi monitor setup for example. Now you can place this editor at Monitor 2.

Note that there is no way to reintegrate this floating editor window back into the Blender UI once it is detached. You have to close it.

Header

Toggle Header Flip to Bottom Collapse Menus

> Hide Editortype menu Maximize Area Ctrl Spi

# <span id="page-3-0"></span>**Change Editor Type**

There is a Editor Type menu in every header. This menu is usually hidden in the default layouts. It can be revealed by either splitting the editor window. Or in the right click menu in the header. Hide editortype menu. See next point.

When you click at this button then a menu with all available editor types opens up. And you can change the current editor to another editor type.

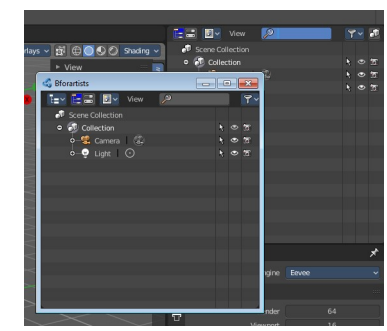

User Pe  $(1)$  Colle

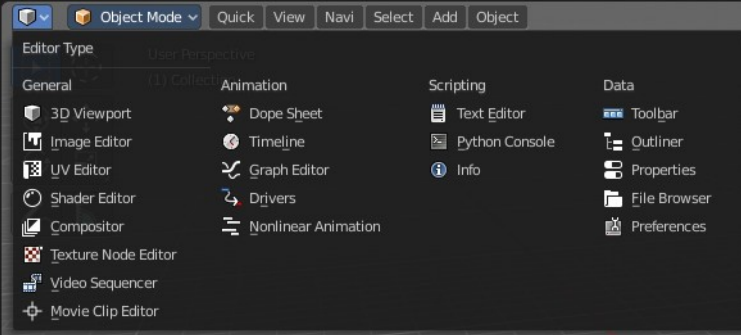

# <span id="page-3-2"></span>**Show / Hide the editor type menu**

You might have noticed that the editor type menu is not available in the editors of the standard layouts. This is to reduce visual noise and to free some UI space.

You can show and hide this editor type menu. To do so right click at an empty space somewhere at the menu bar of an editor. You will see a menu now. Check or uncheck the menu item Hide Editortype Menu to show or hide the Editor Type menu.

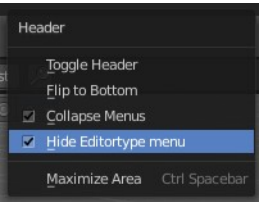

# <span id="page-4-0"></span>**Collapse Menus**

The text menus can be collapsed to free some UI space. Right click at an empty space somewhere at the menu bar of an editor. You will see a menu now. Choose if you want to display the text menu collapsed or expanded.

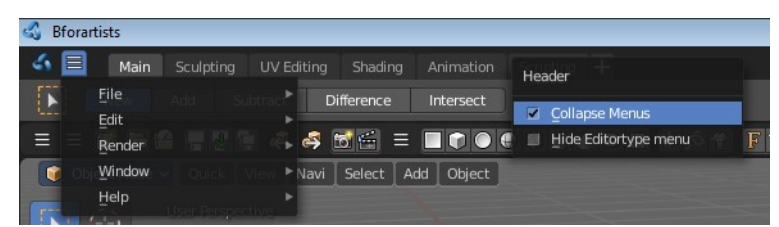

# <span id="page-4-1"></span>**Resize Tool Shelf and Properties content**

You can resize the Tool Shelf content and the Properties Sidebar content. This means that you can zoom in or out. This trick also works in the Properties Editor.

Move the mouse over the upper region of the Tool Shelf. Hold down Ctrl key

Click with Middle Mouse button. The mouse pointer will turn into two white triangles.

Now drag up or down to resize the area content

OR

Move the mouse over the upper region of the Tool Shelf. Simply press Numpad + or Numpad -

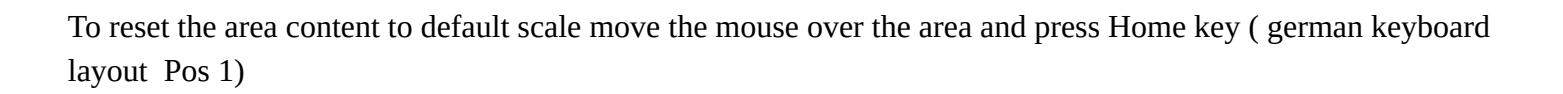

### <span id="page-4-2"></span>**Create new Workspace**

Click at the + sign at the right of the tabs. The Add Workspace menu will open up. Choose Duplicate Current. This will create a new tab. The name will be something like mycurrentworkspace.001.

To rename the new layout double click at the name. The text becomes editable.

Now you can start to edit your workspace and its settings.

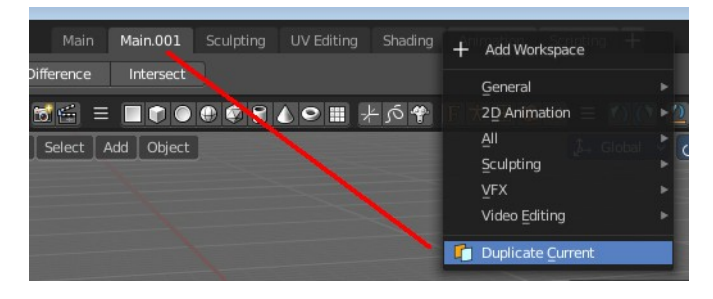

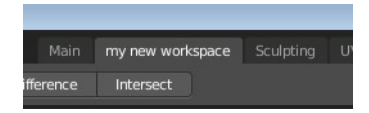

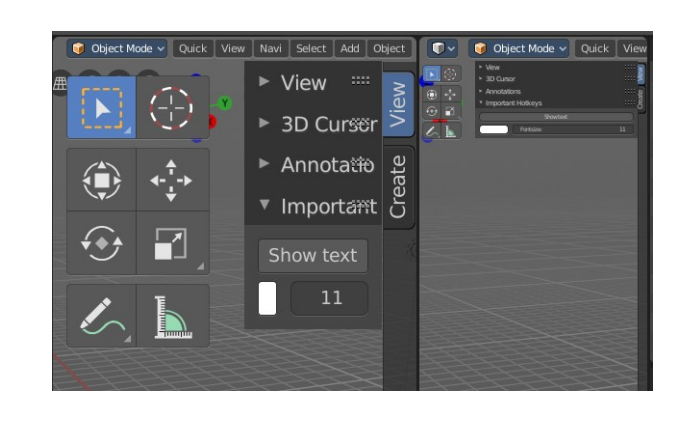

#### <span id="page-5-0"></span>**Workspace Settings**

A workspace is not only a set of editor windows. In the Properties editor you can also find some workspace specific settings.

In this settings you can define in what mode the workspace starts. You can exclude addons. And you can add custom properties. Which are basically just values for scripting needs.

The settings from this panel will load every time you switch to this workspace.

<span id="page-5-1"></span>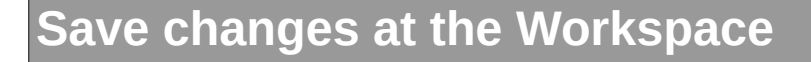

You cannot save new workspaces or modifications at an existing workspace directly. To save modifications at an existing workspace you have to save the Startup File. This menu item can be found in the File menu.

Once saved you will find this new workspace also in the add workspace menu under your template.

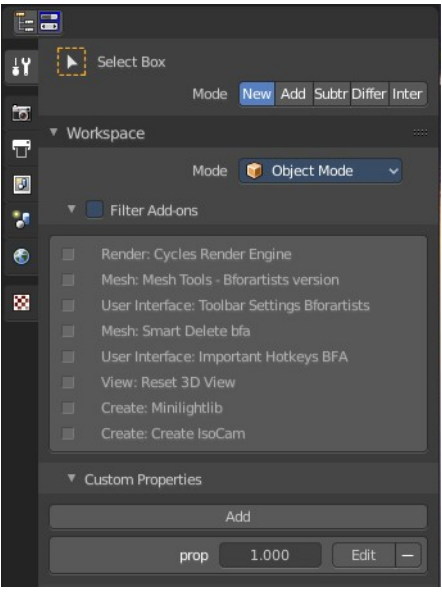

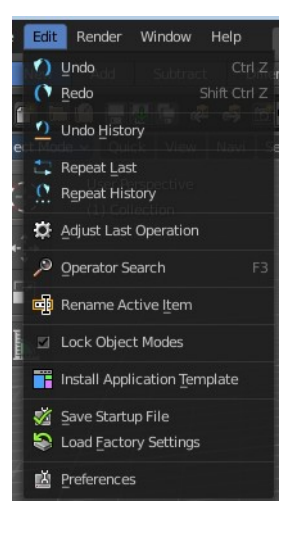

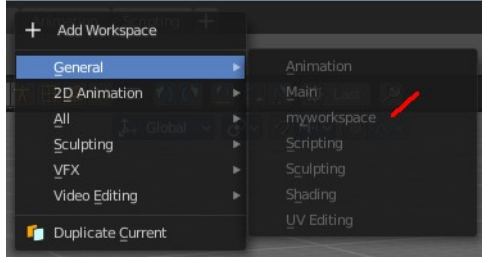

When you are in the default application template then this settings will save the new workspace to the defaults.

When you are in one of the other application templates though, then you will save the new workspace to the template. Same counts for the factory settings. You will then load the factory settings from the current active application template.

The menu entry will also look a bit different then. You will see a label that gives you a hint about the current application template in use. In this case the sculpting application template.

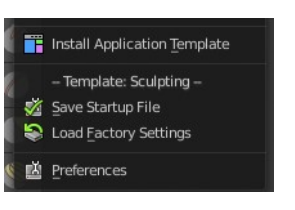

Note that this also affects other changes. Bforartists will for example now start with the currently active layout. And it will also preserve the changes that you did at other layouts before saving.

So when you work at a layout be sure that you don't accidentally do changes at other areas. And before you save the startup file you should switch back to the layout with which you want to start Bforartists.

# <span id="page-6-0"></span>**Delete Workspace**

Workspace can also be deleted. To do so right click at the tab that you want to delete, and choose delete in the menu.

Note that you can remove your own created workspaces this way. But the default workspaces will remain in the menus. They will just vanish from the tabs. These workspaces are protected so that you cannot remove them completely.

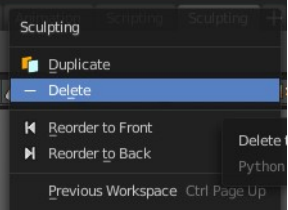

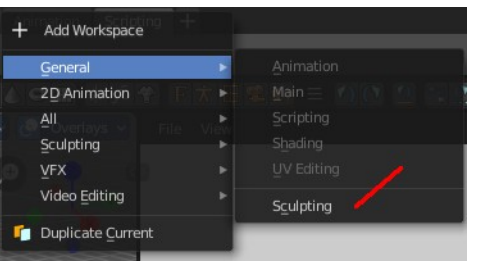

# <span id="page-6-1"></span>**Load Workspace layout from Blend Files**

Every blend file saves also the layout in which the scene is at the point of saving. Means you can load a layout from the blend file.

This feature is off by default since it is usually unwanted behavior to load layouts from other people.

You can turn it on in the User Preferences in the File tab. Tick the menu item Load UI. Then save User Settings.

Note that now all Blend files that you open will load the workspace layout that the Blend files are saved with.

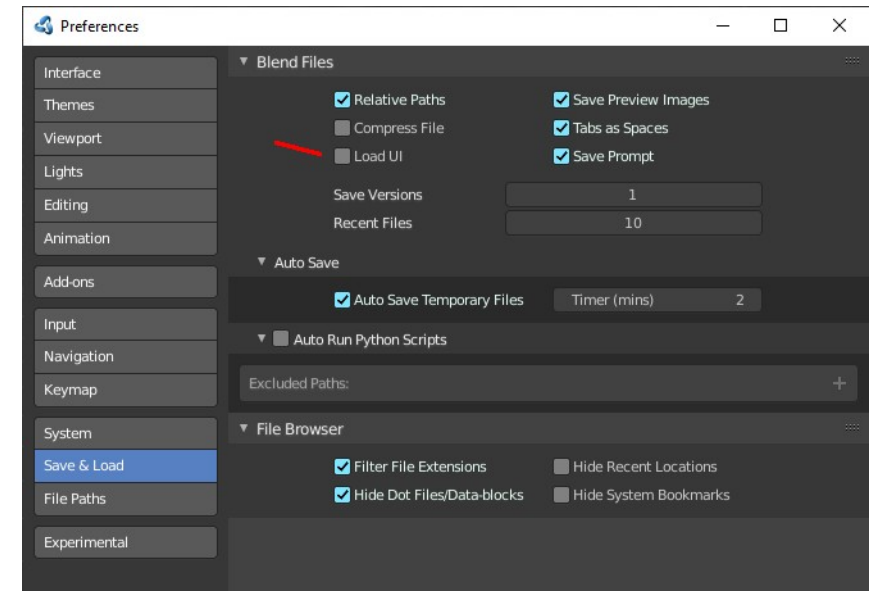

You can also do this at a file by file base. The file browser allows you to load a blend file with the saved layout. This setting can be found down left in the file browser.

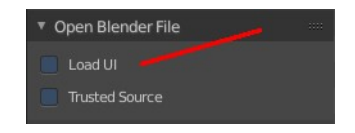

# <span id="page-7-0"></span>**Standard Workspaces**

#### <span id="page-7-1"></span>**Default**

This layout is for general 3D work. Here you work at your 3D scene. Here happens modeling, texturing, etc. . It is also the workspace with which Bforartists opens up. It contains a 3D View editor, an Info editor, a Timeline editor, a Outliner editor and a Properties editor.

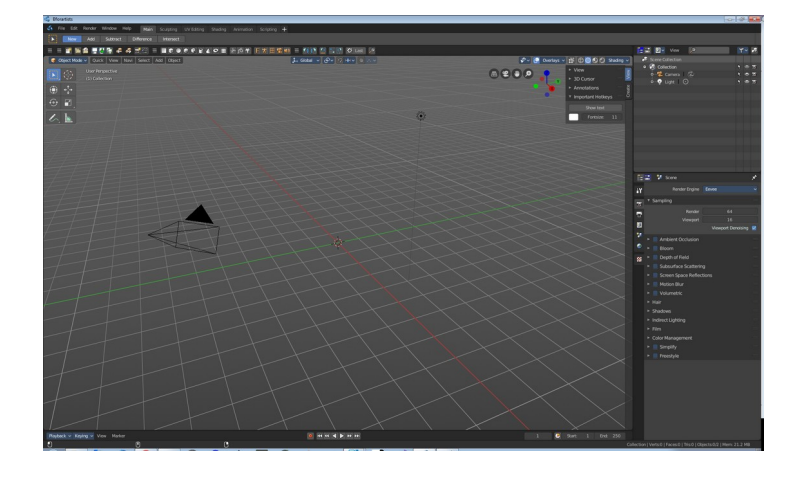

It starts in Object Mode.

#### <span id="page-7-2"></span>**Modeling**

Same as the Default workspace.

It starts in Object Mode.

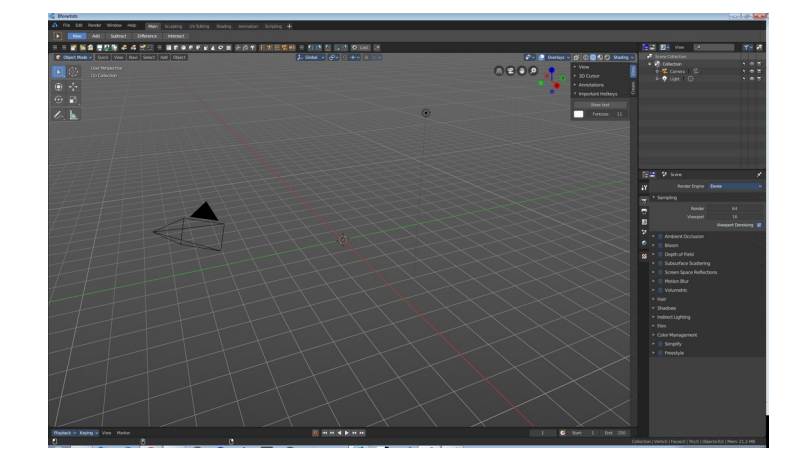

# <span id="page-7-3"></span>**Sculpting**

This workspace is dedicated to sculpting.

It starts in Sculpt Mode in case you have an object in the scene.

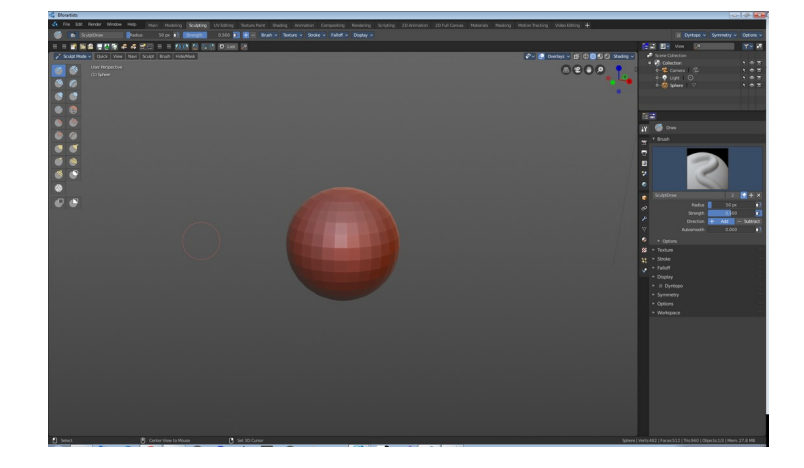

# <span id="page-8-0"></span>**UV Editing**

The UV Editing is made for texturing and UV mapping. It contains an Info Editor, a UV Editor and a 3D View editor.

The 3D View starts in Edit mode.

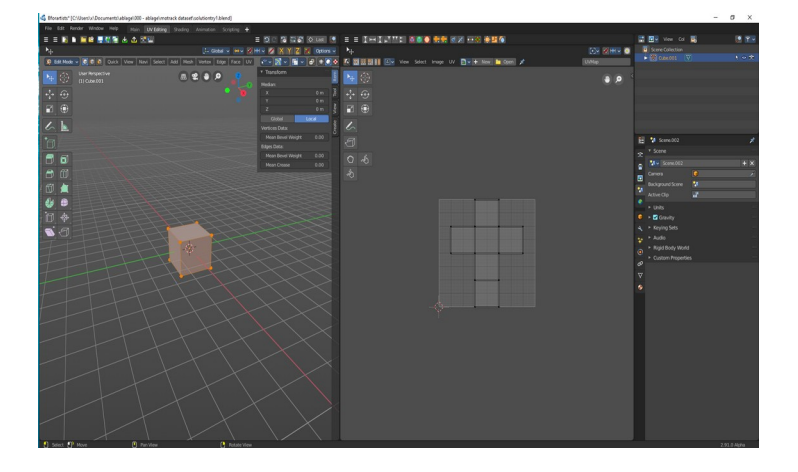

# <span id="page-8-1"></span>**Texture Painting**

The texture painting workspace is made to do texture painting work. It contains an Info Editor, a Image Editor and a 3D View editor.

The 3D View starts in Edit mode.

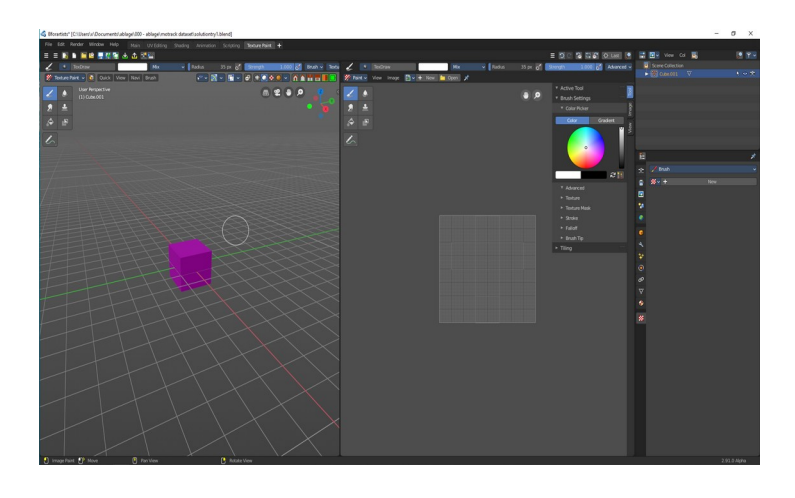

# <span id="page-8-2"></span>**Shading**

The workspace to do all the shader and material work.

It comes with a file browser, an image editor, the 3D view in a special view look setup, the shader editor, outliner and properties editor.

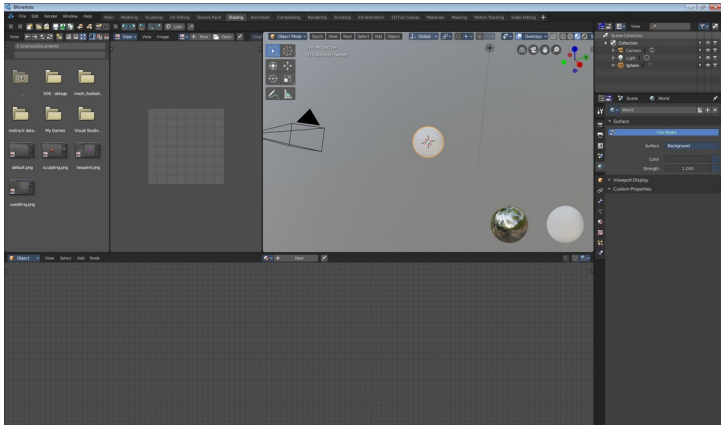

# <span id="page-9-0"></span>**Nodes**

The workspace to work with the geometry nodes.

Basic 3d view with the geometry nodes editor plus the spreadsheet editor to have access to the mesh data. A timeline at the bottom. And the usual outliner and properties editor.

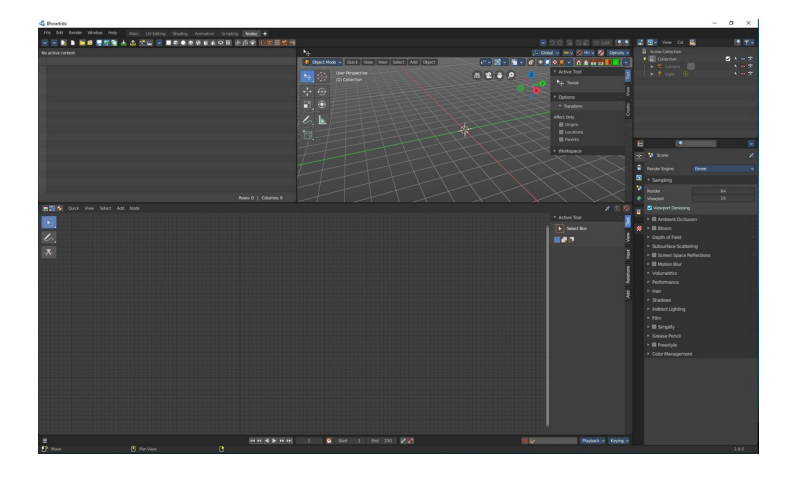

# <span id="page-9-1"></span>**Animation**

This workspace provides you with a layout that is optimized for Animation tasks. It contains two 3D View editors, an Info Editor, a Outliner Editor, a Properties Editor, a Timeline Editor, a Dope Sheet Editor.

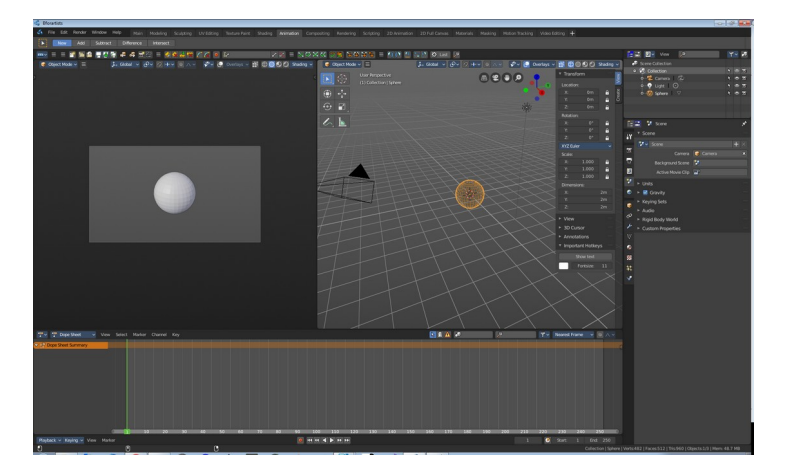

# <span id="page-9-2"></span>**Compositing**

The workspace to do compositing and post processing.

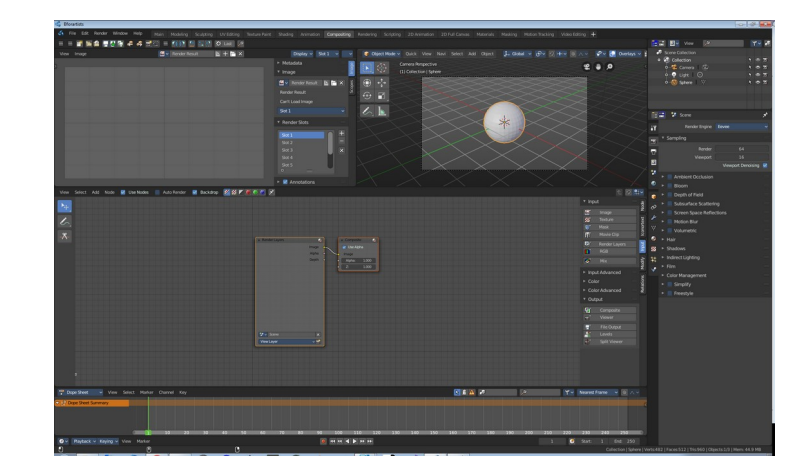

# <span id="page-10-0"></span>**Rendering**

A workspace for the rendering.

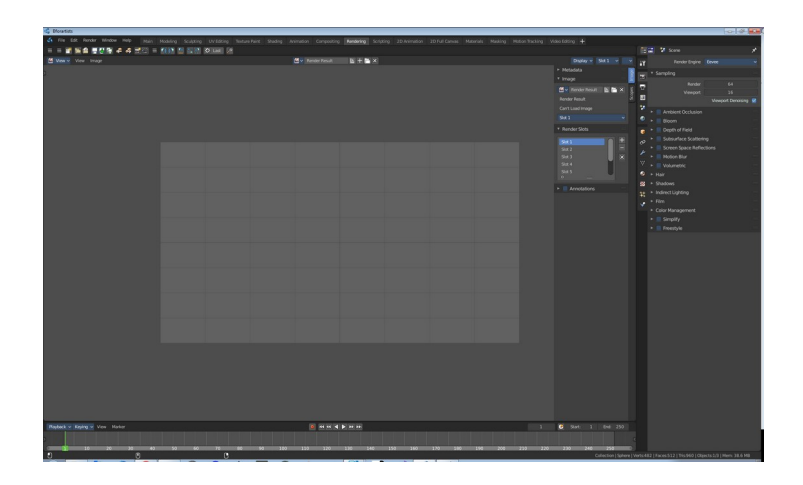

# <span id="page-10-1"></span>**Scripting**

The scripting workspace gives you a layout where you can write Python code. It contains an Info editor, a 3D View editor, a Console editor, a Text editor, a Outliner Editor and a Properties Editor.

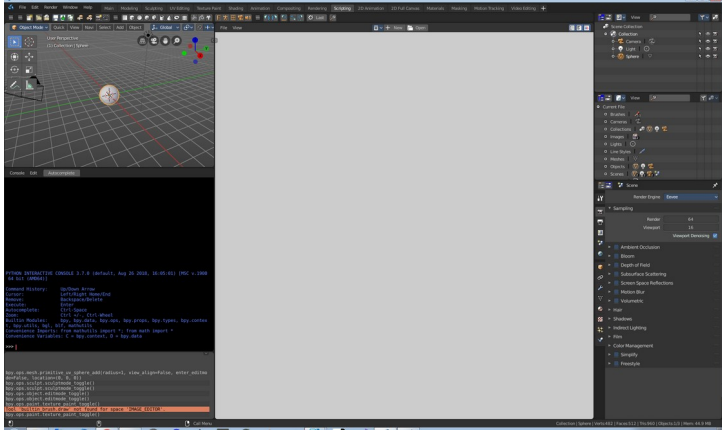

# <span id="page-10-2"></span>**2D Animation**

A workspace to work with the grease pencil and to create 2D animation.

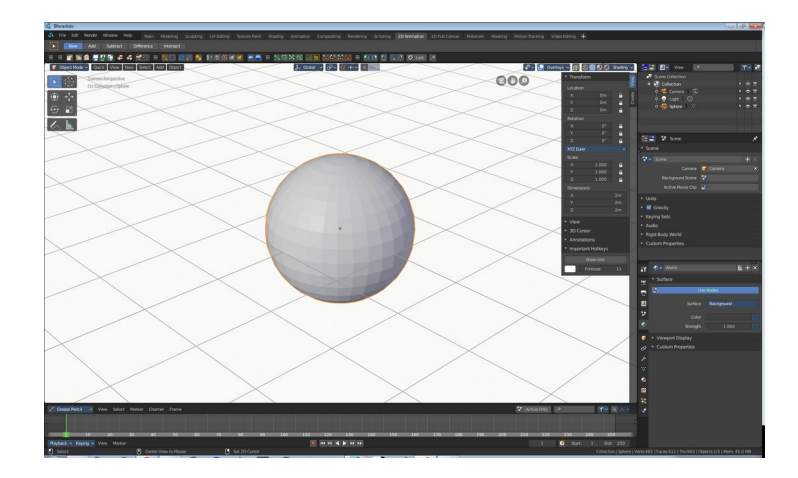

# <span id="page-11-0"></span>**Full Canvas**

A workspace to work with the grease pencil and to create 2D animation. The 3D view is maximized.

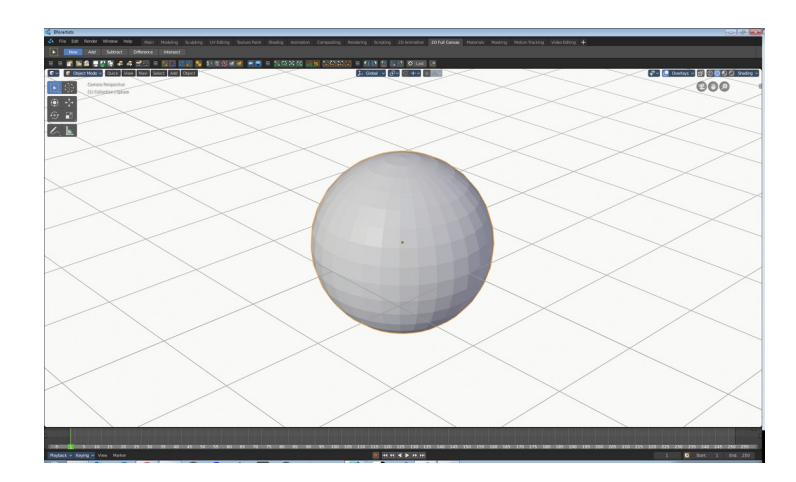

# <span id="page-11-1"></span>**Material**

The workspace to do all the shader and material work.

It comes with a file browser, an image editor, the 3D view in a special view look setup, the shader editor, outliner and properties editor.

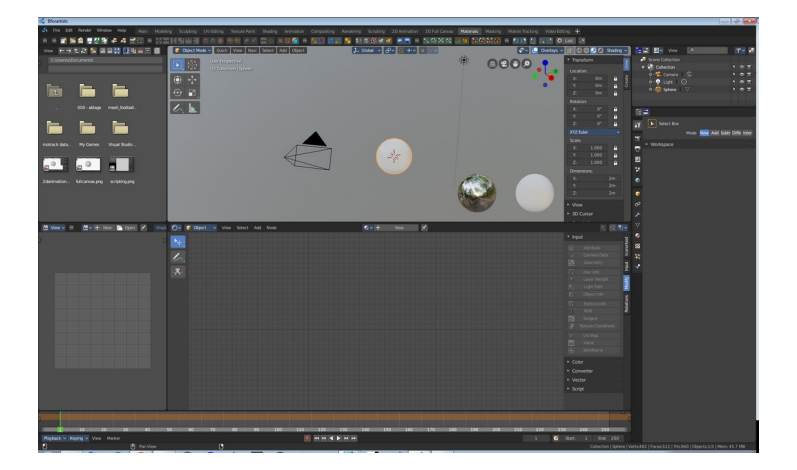

# <span id="page-11-2"></span>**Masking**

A workspace for the VFX workflow, to mask content.

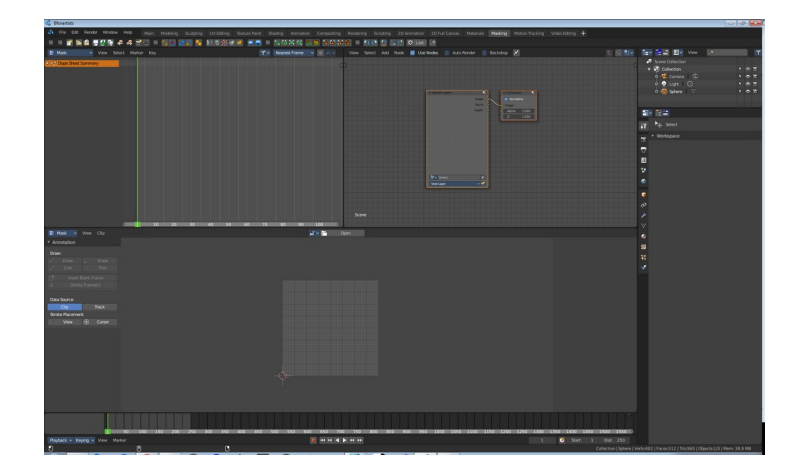

# <span id="page-12-0"></span>**Motion Tracking**

A workspace for the VFX workflow. The Motion tracking layout.

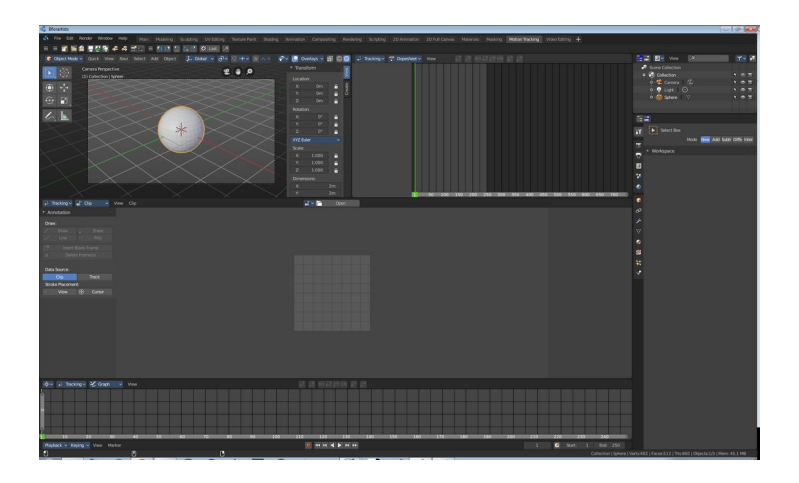

# <span id="page-12-1"></span>**Video Editing**

A workspace to edit videos.

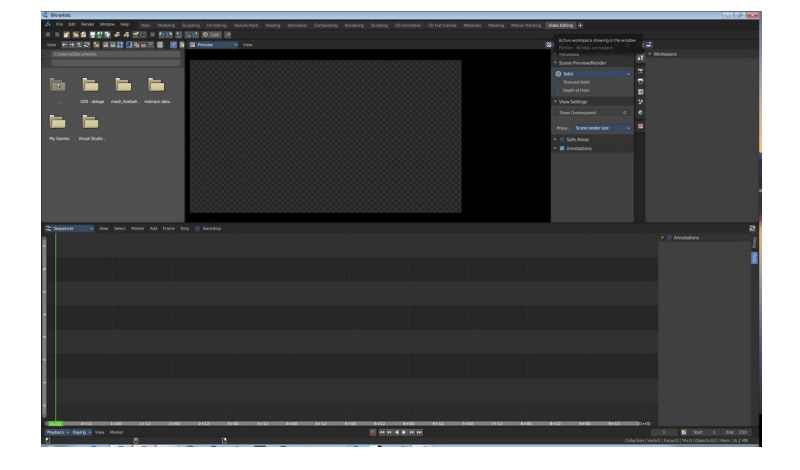

# <span id="page-12-2"></span>**Assets**

A workspace that provides you the asset browser.

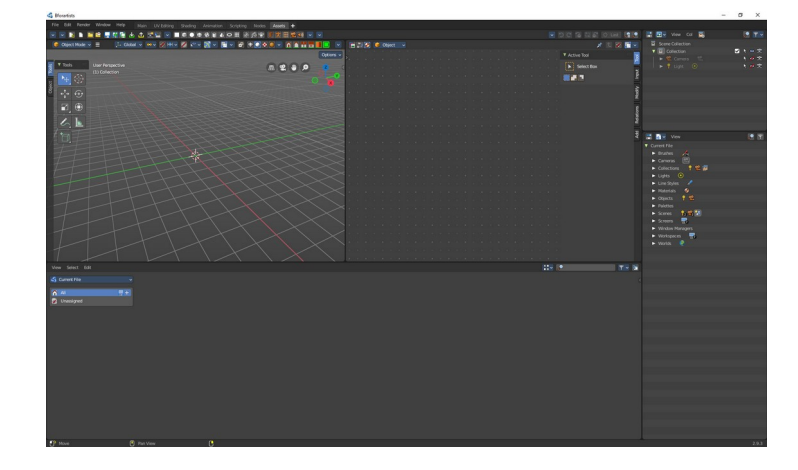